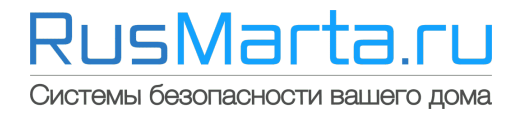

## **Руководство пользователя**

## **по подключению готовых мобильных комплектов в приложении Yoosee**

артикул 1611; 1617; 1619; 1621; 1622; 1624; 1610; 1614; 1618; 1616; 1849; 1625

Санкт-Петербург 2019 г.

## **Установка мобильного приложения**

1. Установите мобильное приложение Yoosee из Google play (Android) или App store (iOS): Appstore:

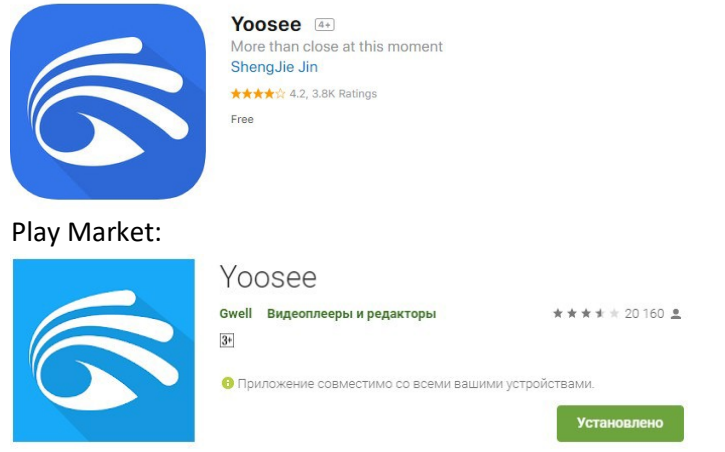

2. Запустите приложение и пройдите регистрацию пользователя:

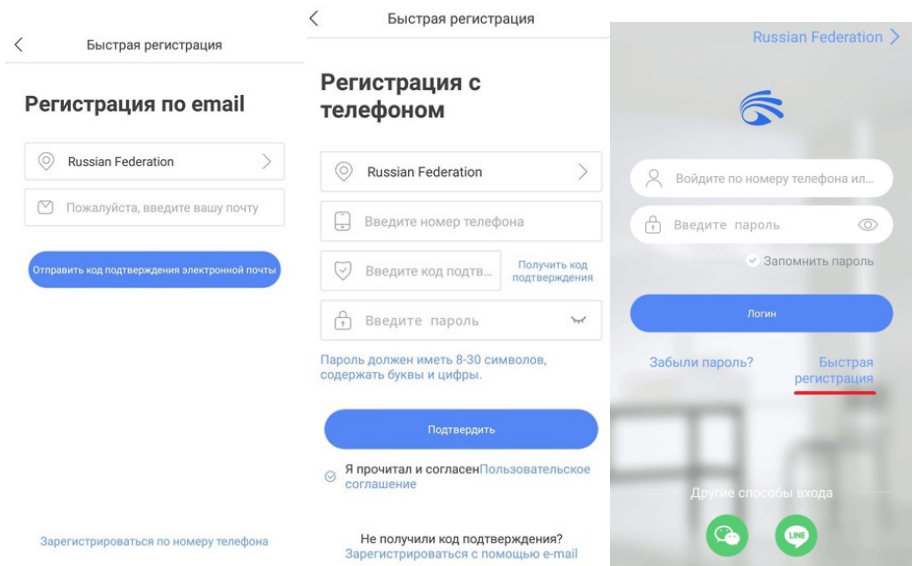

Введите данные E-mail, либо Номер телефона для регистрации пользователя, после нажатия на соответствующую кнопку вам на почту или номер телефона придет код подтверждения, осталось придумать и ввести пароль 2 раза. При успешной регистрации появится подсказка – «аккаунт зарегистрирован». Далее вернитесь на начальный экран и введите учётные данные.

**Примечание: Номер телефона при регистрации вводите без кода страны.**

3. Подключите камеры и модем к питанию с помощью адаптеров, идущих в комплекте. Убедитесь, что модем имеет доступ в интернет, об этом свидетельствует синий индикатор, который должен гореть постоянно.

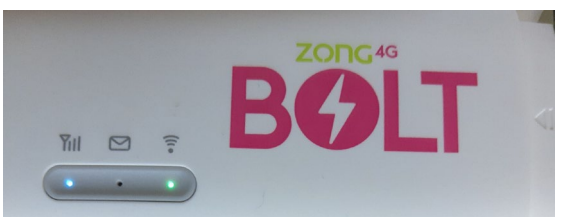

4. Подключитесь к WIFI сети роутера со смартфона, на котором будет происходить добавление камер. Данные для подключения, находятся под крышкой:

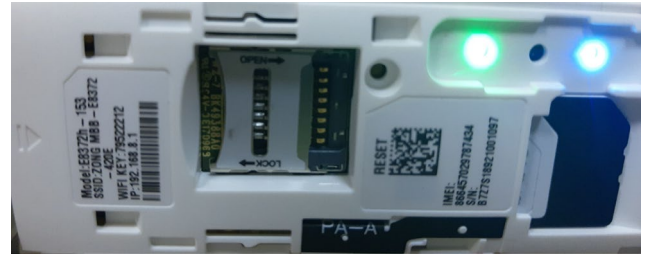

В случае использования оператора связи Tele2, просьба осуществить доп. Настройку в интерфейсе роутера, шаги расписаны на нашей страничке: [https://rusmarta.ru/support/setevoe](https://rusmarta.ru/support/setevoe-oborudovanie/nastroyka-tele-2-na-huawei-e8372/)[oborudovanie/nastroyka](https://rusmarta.ru/support/setevoe-oborudovanie/nastroyka-tele-2-na-huawei-e8372/)-tele-2-na-huawei-e8372/

5. Даём разрешение не только на получение PUSH уведомлений, но и на все остальные запрашиваемые действия, для исправной работы приложения. Добавьте новое устройство с помощью пункта меню «Проводное подключение» (хоть по факту оно у вас и не проводное, имеется ввиду одна локальная сеть).

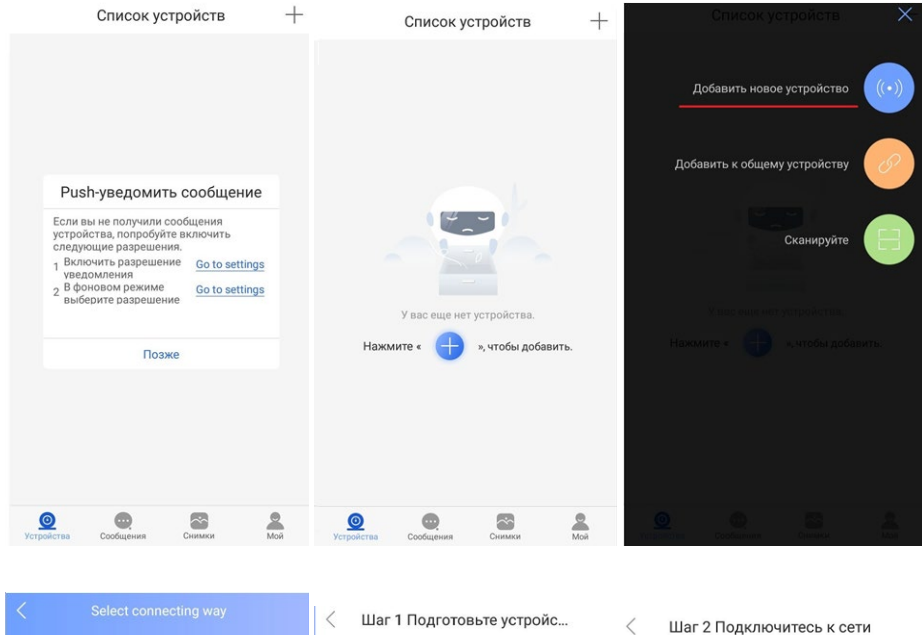

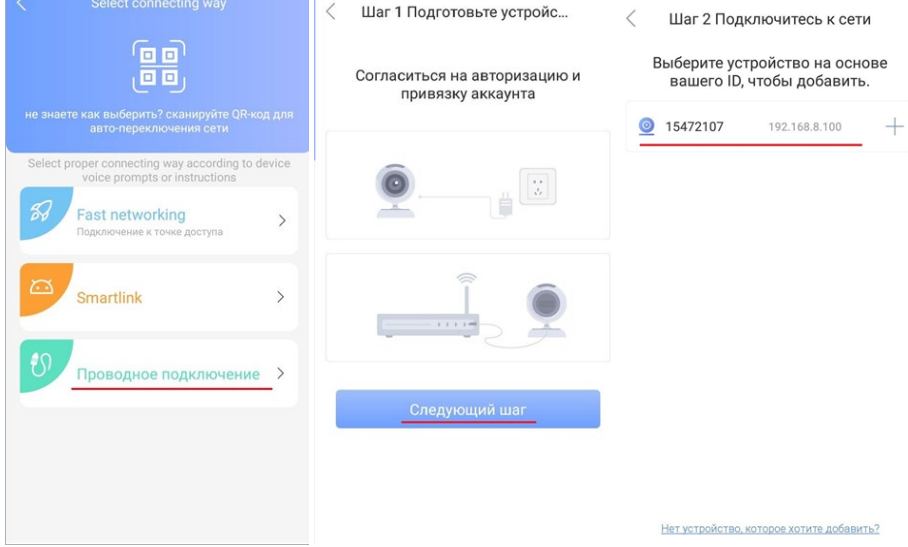

6. Введите стандартный пароль - 123 и присвойте произвольное имя устройству.

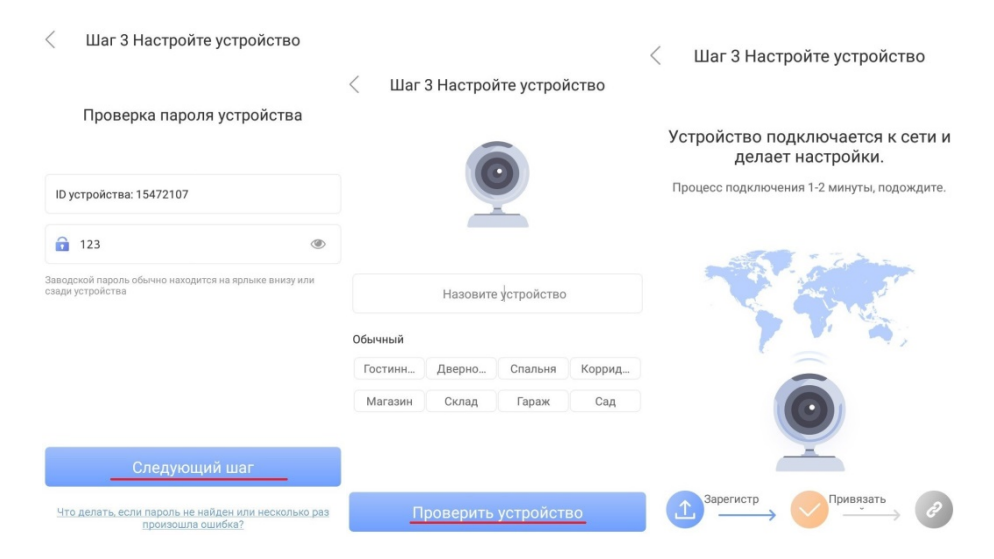

7. После успешного добавления, можно проверить работу устройства.

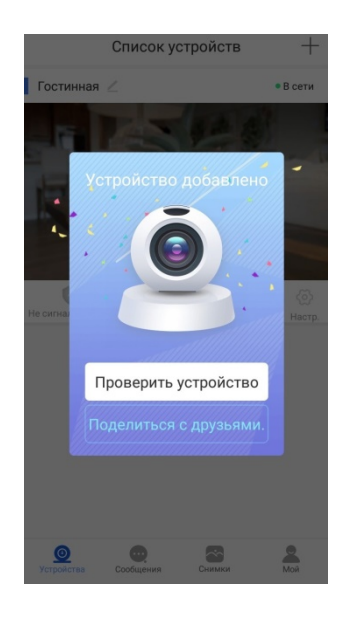